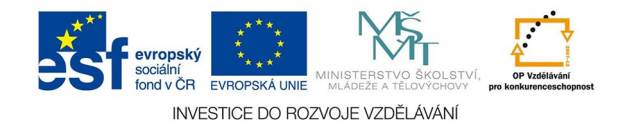

## **Vektorová grafika: Odsazená cesta, obrys tahu, složená cesta**

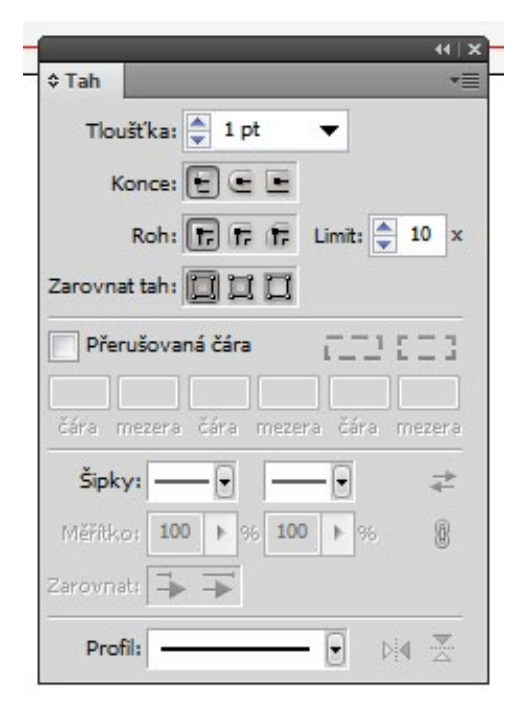

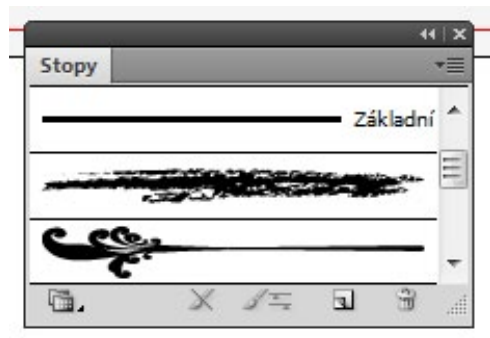

Ve většině případů můžeme pracovat s obrysem tahu. Paletu najdeme na pravé liště nebo v menu OKNA. Na levé liště dole přepínáme mezi výplní a tahem, pod jejich symboly jsou pak další volby - v případě tahu jen jeho zakázání nebo povolení.

V paletě tahu volíme sílu, tvar konců a rohů, přerušování a profil - tvar tahu. Barvu volíme na paletě BARVY. Na tah můžeme také aplikovat některou ze stop (OKNA - STOPY)

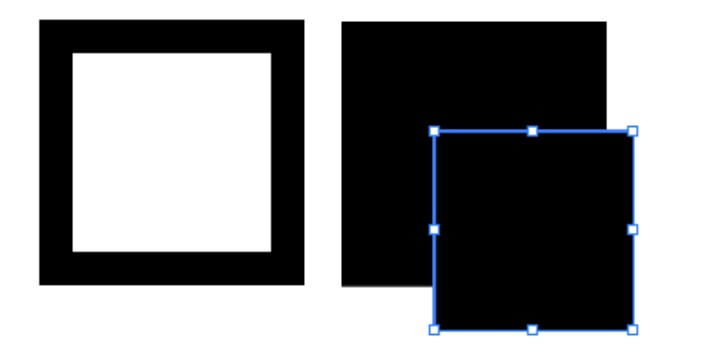

V některých případech potřebujeme pracovat jen s obrysem tahu jako křivkou. V menu OBJEKT - CESTA použijeme volbu obrys tahu. Výsledkem je cesta složená ze dvou cest, pohledově opovídající původnímu tahu. Oddělíme je volbou OBJEKT - SLOŽENÁ CESTA - UVOLNIT.

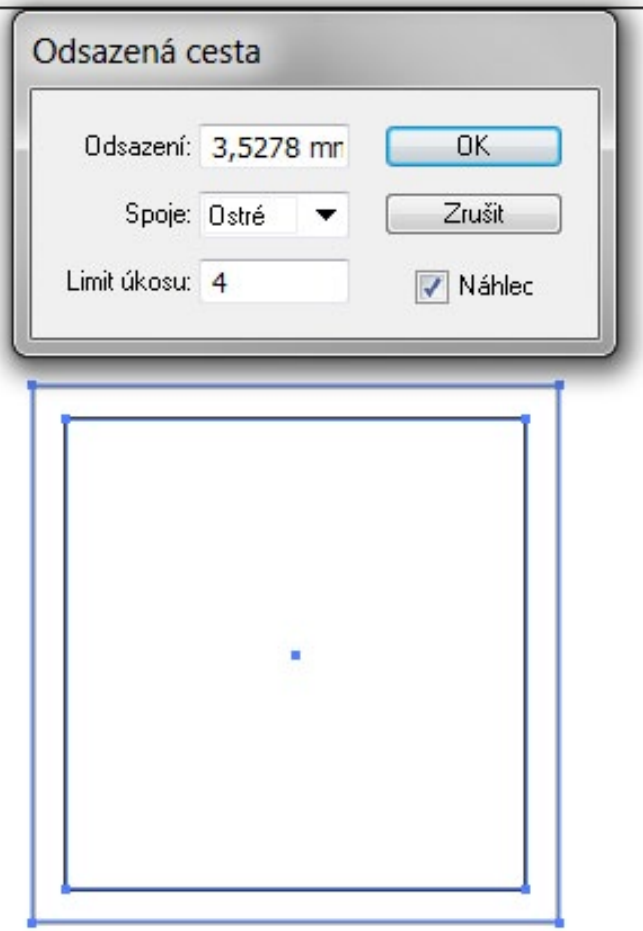

Tahy není také možné používat např. při tvorbě loga, logo by pak nebylo možné vyrobit některými technologiemi (řezací plotr). Místo tahu použijeme ODSAZENOU CESTU. Zvolíme OBJEKT - CESTA - ODSAZENÁ CESTA. V pletě zvolíme sílu odsazení, podle náhledu pak upravíme spoje a limit úkosu.